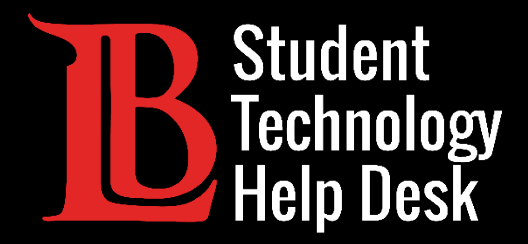

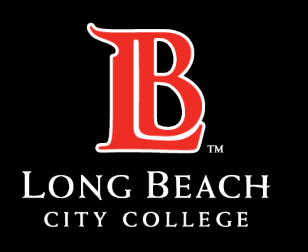

Information Technology Services

# MS Office 365

### FORWARDING EMAILS TO A PERSONAL ACCOUNT

### FOR LONG BEACH CITY COLLEGE **STUDENTS**

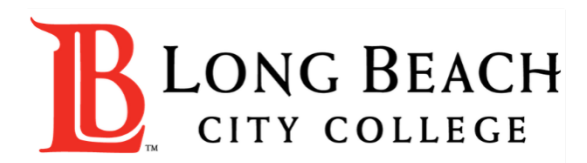

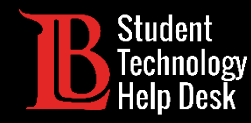

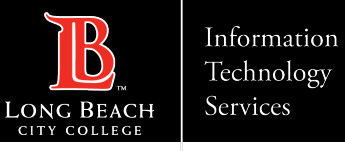

### **Overview**

In this tutorial, you will learn how to:

Forward emails from your LBCC student email account in Outlook to a personal email account.

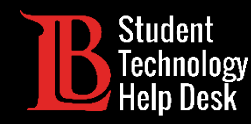

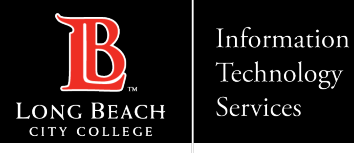

### Step 1: Navigate to the Viking Portal

Navigate to the [lbcc.edu](https://www.lbcc.edu/) homepage. Then, in the upper left-hand corner, click on **Viking Portal**.

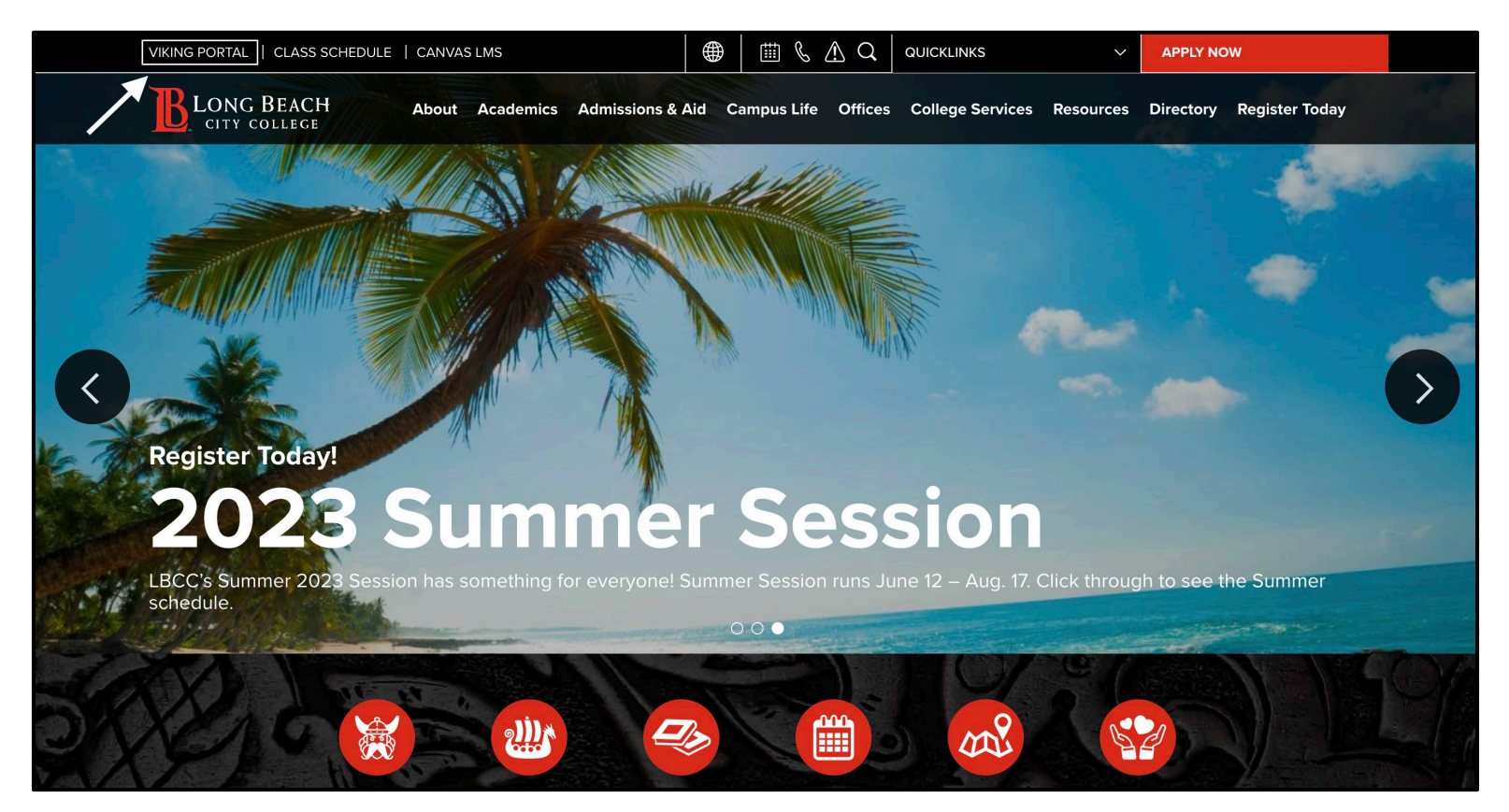

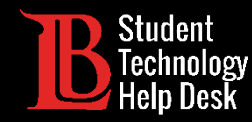

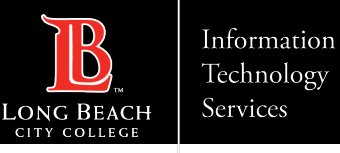

## Step 2: Log in to the Viking Portal

Enter your login credentials in the Viking ID and password boxes.

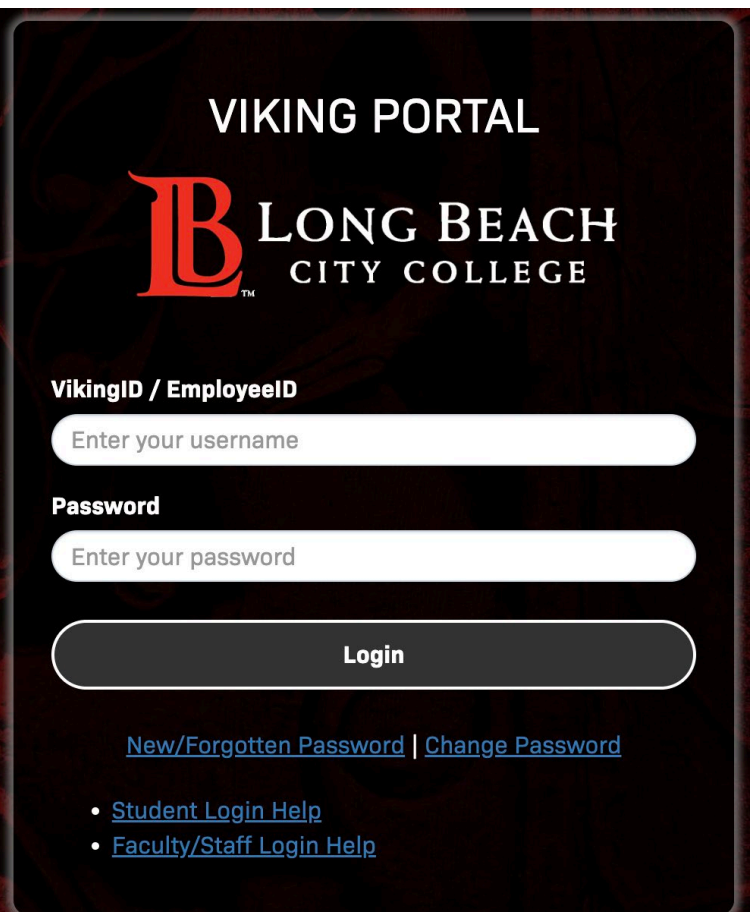

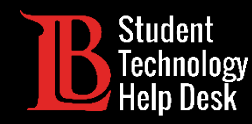

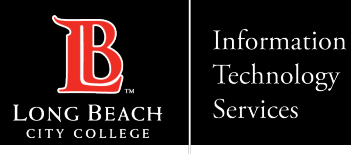

### Step 3: Find and Open Microsoft 365

From the Viking Portal, locate and click on the **Microsoft 365** tile.

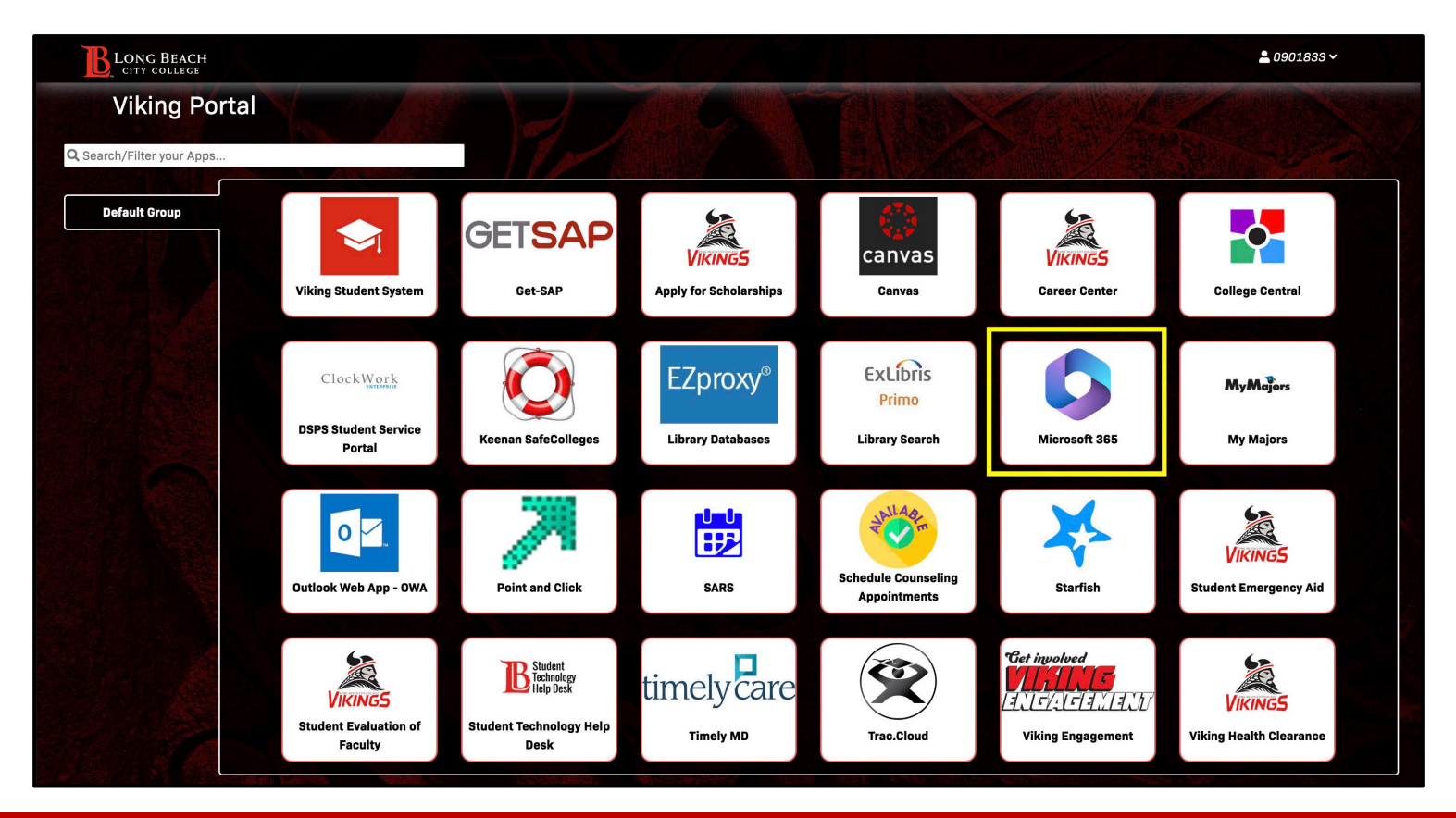

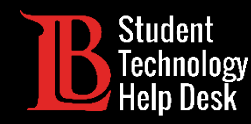

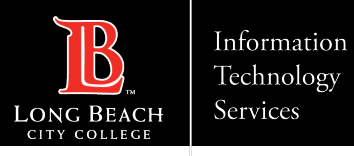

## Step 4: Sign into your Office 365 Account

#### You should see an option to sign in. Click on **Sign in**.

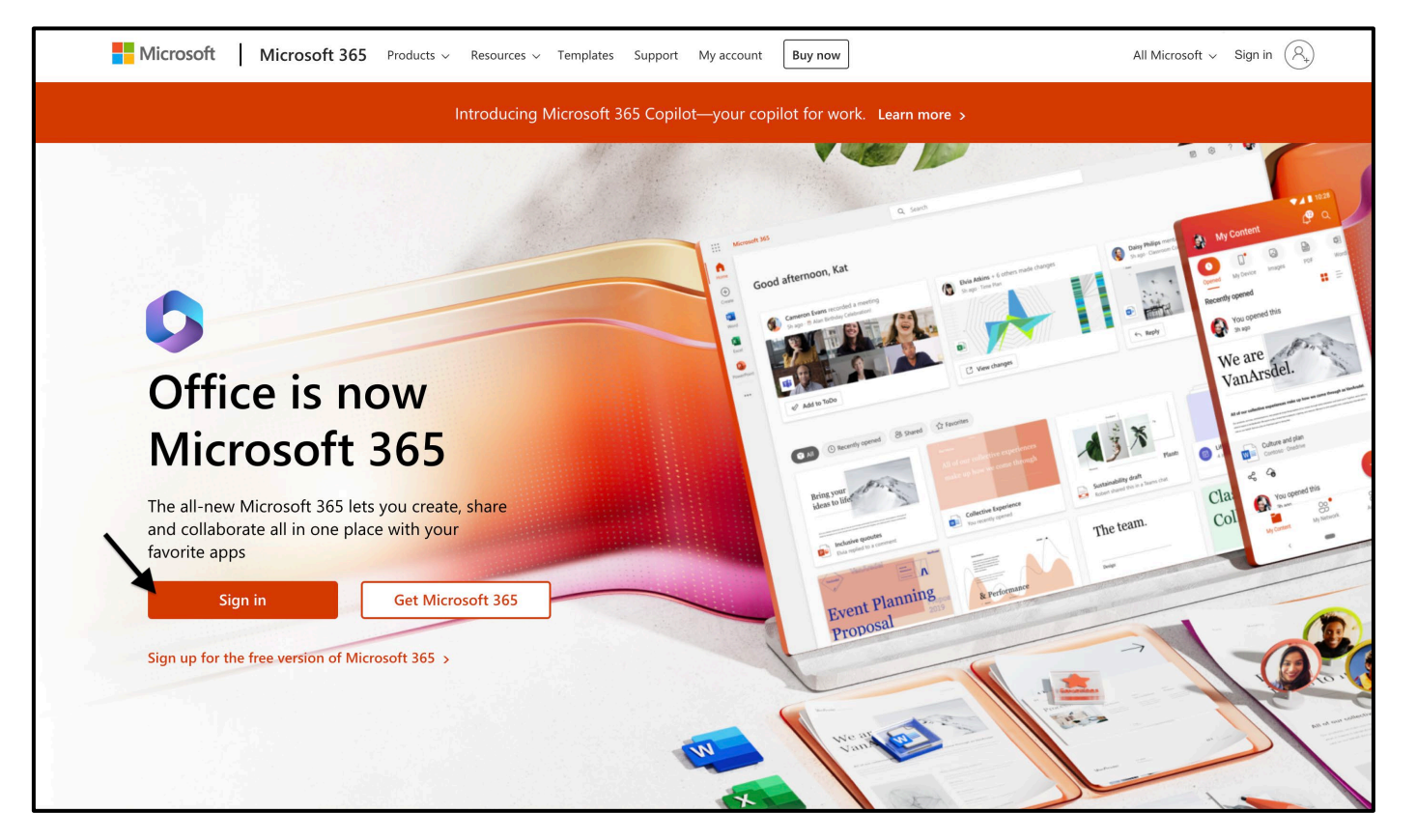

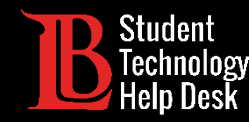

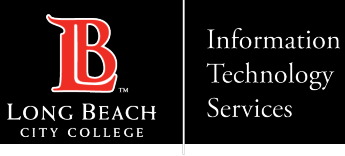

### Step 5: Enter Your Login Email

Once you click **Sign in**, you will be asked to enter an email. Enter your information in the following format:

#### **Student ID Number@lbcc.edu**

Example: 0123456@lbcc.edu

Click **Next.**

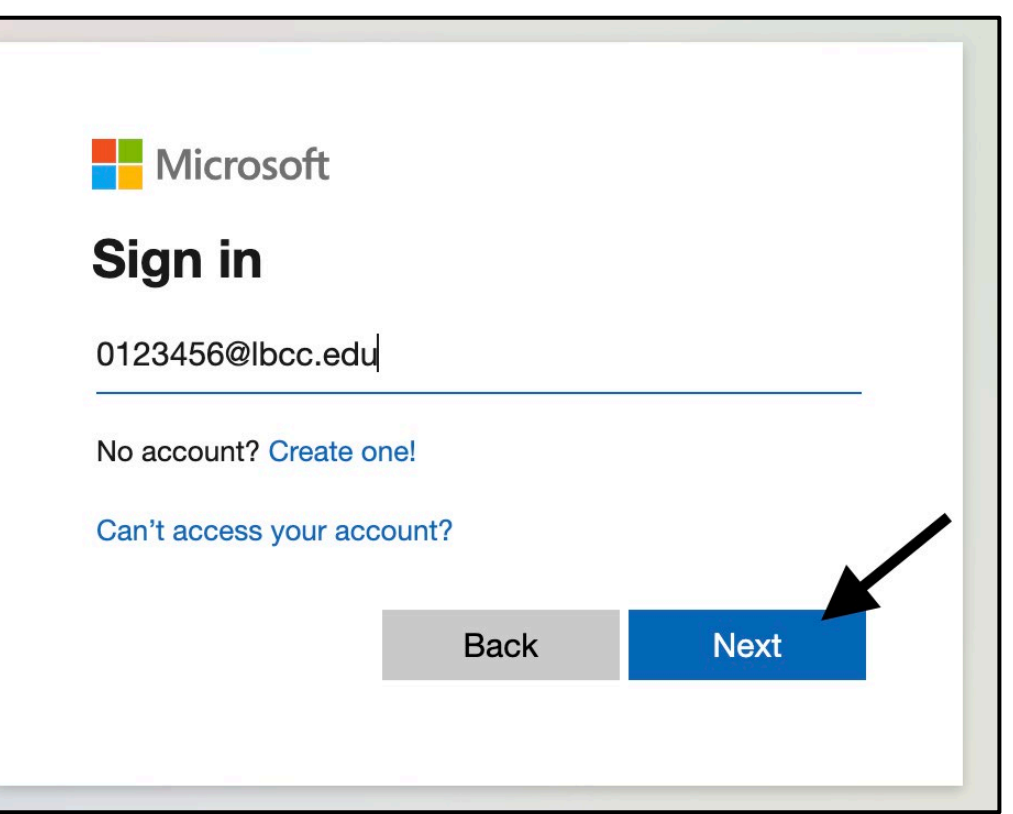

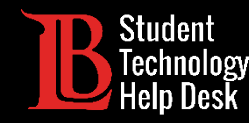

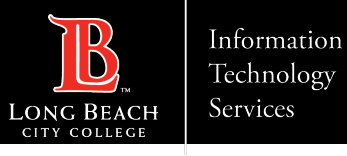

### Step 6: Open Outlook and Settings

Once you have signed in, click on **Outlook** from the menu on the left-hand side to open your inbox.

Then, click on the **settings icon** at the top-right.

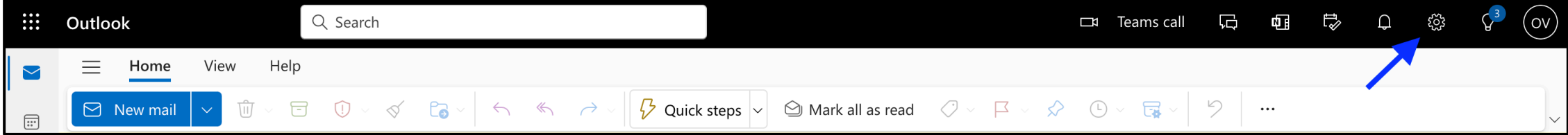

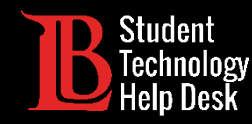

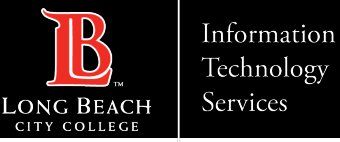

#### Technology Services

# Step 7: Enable Forwarding

In the settings menu, select the **Mail category**  and click on **Forwarding**. Click on the **check box** to enable forwarding and type in the **personal email address** you want your messages forwarded to.

You will also have the option to keep a copies of forwarded emails in your student email inbox.

Click **Save** when finished.

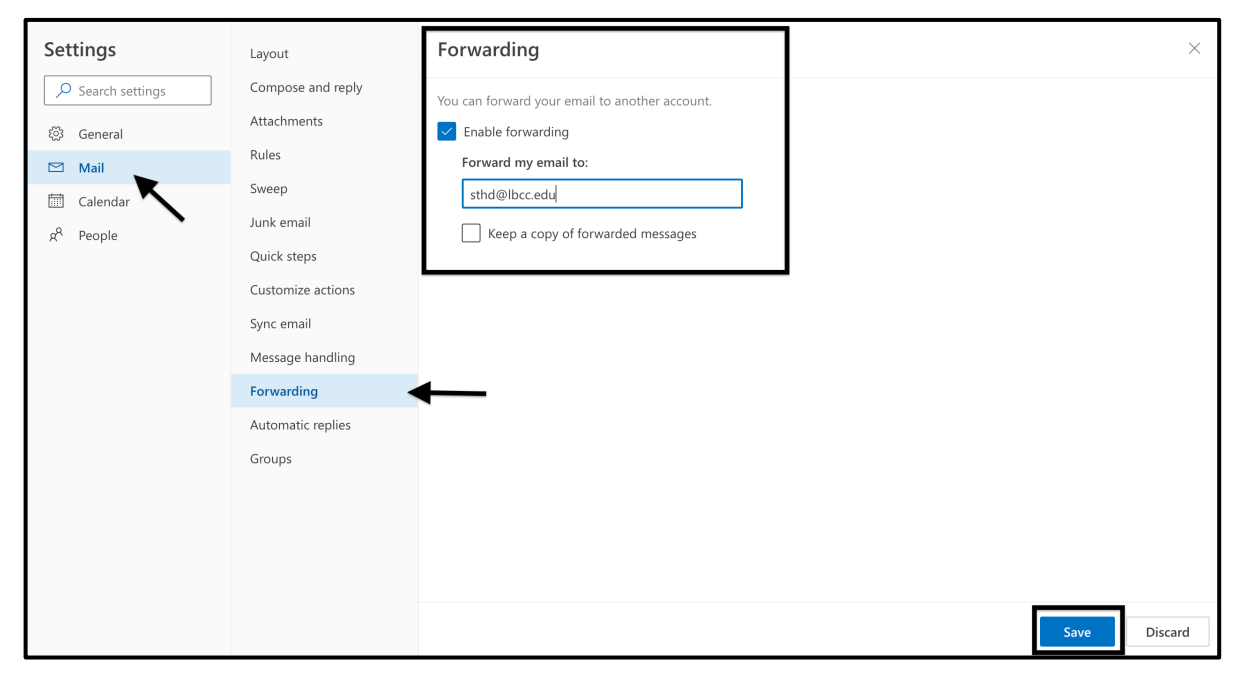

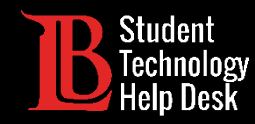

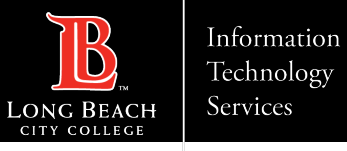

## Congratulations!

Messages sent to your LBCC student email account should now be forwarded to your personal email account.

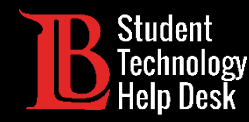

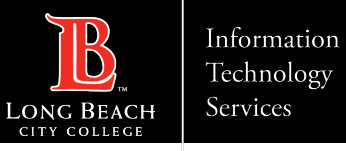

### Questions?

If you run into any issues, or have further questions, feel free to reach out to us!

- Website: [www.lbcc.edu/sthd](https://www.lbcc.edu/sthd)
- $\triangleright$  Phone: (562) 938-4250
- > Email: [sthd@lbcc.edu](mailto:sthd@lbcc.edu)